## ClubRunner

Help Articles > Website Guides > Stories & Online Editor > How do I embed a Youtube video into a story or custom widget?

## How do I embed a Youtube video into a story or custom widget?

Omar S. - 2023-09-19 - Stories & Online Editor

You can add a YouTube video to a webpage or bulletin story using the steps details below.

1. First, go to Youtube and find the video you wish to embed. Then, click on the **Share** link, located below the video.

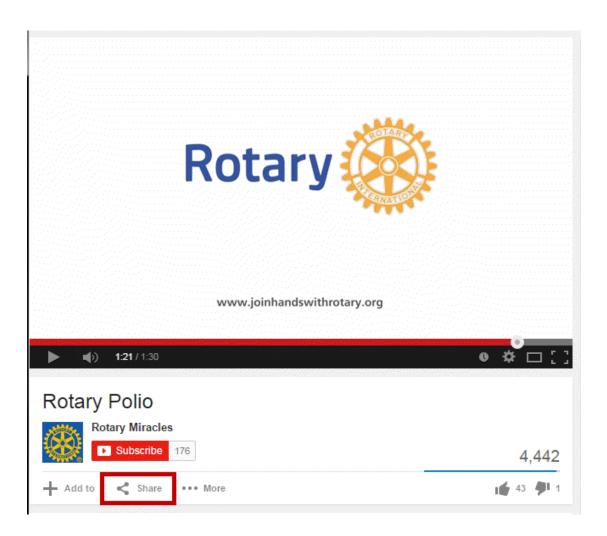

1. Next, click on the **Embed** link. Right-click on the code that appears and copy it.

| Share      | Embed          | Email             |                                   | ×          |
|------------|----------------|-------------------|-----------------------------------|------------|
| nt="315" g | src="//www.you | tube.com/embed/_E | VDuMbyK7o" frameborder="0" allowf | ullscreen> |
|            |                |                   | SHOW MORE                         |            |

1. Return to your story or widget and click on the **Embed Media** button.

| 🎿 Image  📱   | 1 0 O E                                    |                |                         | Link 👳 💖-<br>≣ 🙂 Ω ⊨≡ | <br>1 |
|--------------|--------------------------------------------|----------------|-------------------------|-----------------------|-------|
| Format •     |                                            | • Size •       |                         |                       |       |
| B I <u>U</u> | <del>S</del> × <sub>e</sub> × <sup>e</sup> | <u>I</u> x ≡ ≡ | <b>∃ ≡</b>   <b>⊠</b> • | <u>A</u> -            |       |
| HE HE 99     | • <b>• ¶ • ¶ •</b>                         | Source         |                         |                       |       |
|              |                                            |                |                         |                       |       |
|              |                                            |                |                         |                       |       |
|              |                                            |                |                         |                       |       |
|              |                                            |                |                         |                       |       |
|              |                                            |                |                         |                       |       |
|              |                                            |                |                         |                       |       |
|              |                                            |                |                         |                       |       |

Note

If you are embedding the content on a **Custom Page** or the **Home Page**, drag-and-drop a **Custom Widget (Global)** or **Custom Widget (Page Specific)** into a one of the live designer layout sections, then hover-over the widget and click the **Outbound Arrow** icon. This will open the editor which includes the **Embed Media** editor tool. Learn more about the website live designer from our 7 minute Live Designer Basics Tutorial.

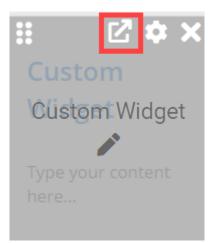

1. A blank **Embed Media Dialog** window will appear. Right click and paste the video URL in the open space provided. When the code is pasted, click the **OK** button.

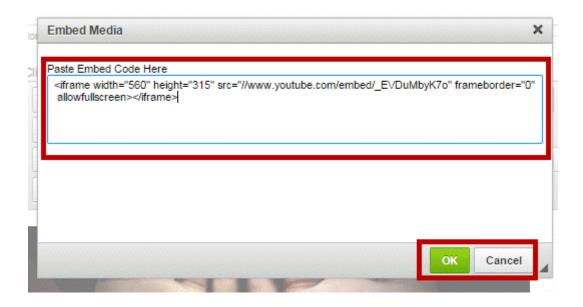

1. Your video will now appear within the body of the story or widget.

Click on the Templates button for commonly used layout options, including centered images.

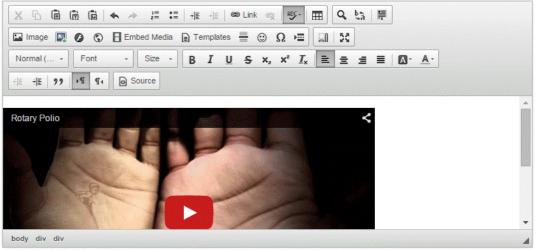

Total characters: 182/30000

Cancel Save

## **Related Content**

- How do I add tables to a story?
- How do I embed a 3rd party video, not from YouTube or Vimeo?
- <u>How do I embed a Vimeo video into a story?</u>
- How do I add a link?
- How do I create and edit a story?
- <u>What features are available within the Online Editor?</u>
- How do I add an image?